**Get eBooks from 3M**<br>Cloud Library

## Android Devices

*(including many smart phones and tablets))*

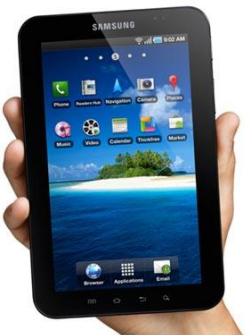

All you need is an Ocean County Library card, an email address, a device meeting system requirements (v 2.2.2 or higher), a free app, and Internet access. **It is not guaranteed to work with all devices; make sure firmware is up-to-date.**

for

**To see an instructional video go to http://3m-ssd.implex.net/cloudapps/support.html and click on 'Installing the 3M Cloud Library App and getting started'**

## **Install the Free 3M Cloud Library App**

- 1. Go to the Google Play Store.
- 2. Tap the 'Search' icon (magnifying glass) and type '3M Cloud Library.'
- 3. Choose the free 3M Cloud Library app. Tap 'Install.' Tap 'Accept' to accept app permissions.
- 4. Once downloaded touch 'Open.'

## **Select Your Library**

- 1. At the welcome screen tap the green 'Connect to Your Library' button. From the Country menu select 'United States,' tap 'Next,' select 'New Jersey,' 'Next,' then 'Ocean County Library' and 'Next.'
- 2. Tap the Library Card ID box and type your 14-digit barcode number (no spaces). Type the password you use to reserve materials and access your library account online. Tap 'Login.' Tap 'Accept' or 'Agree' to agree to the licensing terms.

**Once you've logged in, your library account information is saved on the device. To log out, tap the Menu Button on the top left side of the screen, tap 'Settings,' and then tap 'Logout.'**

## **Search for, Check Out and Download eBooks**

Find books by browsing Featured titles, by browsing categories (accessible through the Menu on the top left side of the screen), or by typing author name, title, or keyword in the Search box (click the magnifying glass on the top right side of the screen). *[You can check out 3M eBooks from the Ocean County Library catalog, but will still need to download them on your device using the 3M app.]*

Once you find a book, tap 'Borrow.' The book downloads and opens automatically. It can be accessed again by going to 'My Books' in the Menu.

The book expires in 21 days. To return it early go to 'My Books' in the Menu, press and hold the cover of the book, and then tap 'Return' at the bottom of the screen.

If the book is not available, select 'Put on Hold.' In order to be notified that your book is ready to be checked out, you must provide 3M Cloud Library with your e-mail address. Check your email and click the verification link from 3M. **You have 72 hours from notification to check out the book**.

For technical assistance, tap the Menu button, tap 'Settings,' and then tap 'Support.'

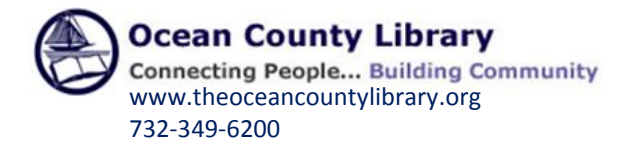